# JumpStart 2.0

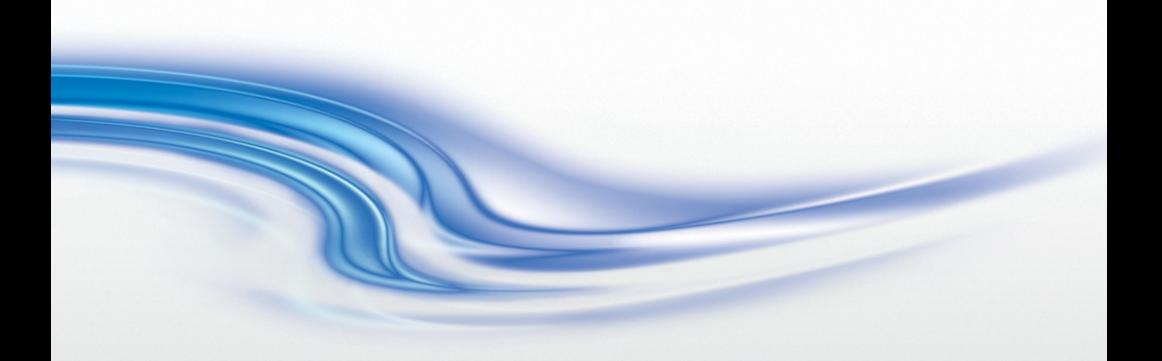

User Manual 020-101155-03

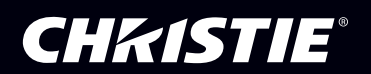

# JumpStart 2.0

User Manual

020-101155-03

#### **NOTICES**

#### COPYRIGHT AND TRADEMARKS

© 2014 Christie Digital Systems, Inc. All rights reserved.

All brand names and product names are trademarks, registered trademarks or trade names of their respective holders.

#### **REGULATORY**

The product has been tested and found to comply with the limits for a Class A digital device, pursuant to Part 15 of the FCC Rules. These limits are designed to provide reasonable protection against harmful interference when the product is operated in a commercial environment. The product generates, uses, and can radiate radio frequency energy and, if not installed and used in accordance with the instruction manual, may cause harmful interference to radio communications. Operation of the product in a residential area is likely to cause harmful interference in which case the user will be required to correct the interference at the user's own expense.

CAN ICES-3 (A) / NMB-3 (A)

이 기기는 업무용 (A 급 ) 으로 전자파적합등록을 한 기기이오니 판매자 또는 사용자는 이점을 주 의하시기 바라며 , 가정 외의 지역에서 사용하는 것을 목적으로 합니다 .

#### GENERAL

Every effort has been made to ensure accuracy, however in some cases changes in the products or availability could occur which may not be reflected in this document. Christie reserves the right to make changes to specifications at any time without notice. Performance specifications are typical, but may vary depending on conditions beyond Christie's control such as maintenance of the product in proper working conditions. Performance specifications are based on information available at the time of printing. Christie makes no warranty of any kind with regard to this material, including, but not limited to, implied warranties of fitness for a particular purpose. Christie will not be liable for errors contained herein or for incidental or consequential damages in connection with the performance or use of this material.

The product is designed and manufactured with high-quality materials and components

that can be recycled and reused. This symbol  $\boxtimes$  means that electrical and electronic equipment, at their end-of-life, should be disposed of separately from regular waste. Please dispose of the product appropriately and according to local regulations. In the European Union, there are separate collection systems for used electrical and electronic products. Please help us to conserve the environment we live in! Canadian manufacturing facility is ISO 9001 and 14001 certified.

#### GENERAL WARRANTY STATEMENTS

For complete information about Christie's limited warranty, please contact your Christie dealer. In addition to the other limitations that may be specified in Christie's limited warranty, the warranty does not cover:

- a. Problems or damage occurring during shipment, in either direction.
- b. Projector lamps (See Christie's separate lamp program policy).
- c. Problems or damage caused by use of a projector lamp beyond the recommended lamp life, or use of a lamp supplied by a supplier other than Christie.
- d. Problems or damage caused by combination of a Product with non-Christie equipment, such as distribution systems, cameras, video tape recorders, etc., or use of a Product with any non-Christie interface device.
- e. Problems or damage caused by the use of any lamp, replacement part or component purchased or obtained from an unauthorized distributor of Christie lamps, replacement parts or components including, without limitation, any distributor offering Christie lamps, replacement parts or components through the internet (confirmation of authorized distributors may be obtained from Christie).
- f. Problems or damage caused by misuse, improper power source, accident, fire, flood, lightening, earthquake or other natural disaster.
- g. Problems or damage caused by improper installation/alignment, or by equipment modification, if by other than Christie service personnel or a Christie authorized repair service provider.
- h. Problems or damage caused by use of a Product on a motion platform or other movable device where such Product has not been designed, modified or approved by Christie for such use.
- i. Problems or damage caused by use of a projector in the presence of an oil-based fog machine.
- j. For LCD projectors, the warranty period specified applies only where the LCD projector is in "normal use." "Normal use" means the LCD projector is not used more than 8 hours a day, 5 days a week. For any LCD projector where "normal use" is exceeded, warranty coverage under this warranty terminates after 6000 hours of operation.
- k. Image retention on LCD flat panels.
- l. Failure due to normal wear and tear.

#### PREVENTATIVE MAINTENANCE

Preventative maintenance is an important part of the continued and proper operation of your product. Please see the Maintenance section for specific maintenance items as they relate to your product. Failure to perform maintenance as required, and in accordance with the maintenance schedule specified by Christie, will void the warranty.

#### Software Licensing Agreement

#### **Agreement**

- a. This Software License Agreement (the "Agreement") is a legal agreement between the end user, either an individual or business entity, ("Licensee") and Christie Digital Systems USA, Inc. ("Christie") for the software known commercially as Christie® MASTERSuite™ that accompanies this Agreement and/or is installed in the server that Licensee has purchased along with related software components, which may include associated media, printed materials and online or electronic documentation (all such software and materials are referred to herein, collectively, as "Software"). If Licensee does not accept the terms of this Agreement, Licensee will return the Software to Christie in accordance with Christie's standard return policy in place from time to time. BY DOWNLOADING, INSTALLING, ACTIVATING OR USING THE SOFTWARE, THE LICENSEE IS AGREEING TO BE BOUND BY THE TERMS OF THIS AGREEMENT.
- b. The Software contains third party software programs which require notices and/or additional terms and conditions. Such required third party notices and/or additional terms and conditions are located in the Software install location (C:\ProgramFiles\Christie Digital Systems\MASTERSuite\Licenses). By accepting this Agreement and using the Software, you are also accepting any such additional terms and conditions applicable to the third party software programs. To the extent any license for third party software programs requires an offer to provide source code for those third party software programs, this Agreement constitutes such an offer. You may request more information or a copy of such source code by contacting Christie at open.source@christiedigital.com. In conjunction with such request, provide the Christie Product Number, the Software version and the Product Serial Number (if applicable). If applicable, a nominal cost to cover shipping and media charges will be charged.

License and Restrictions

- c. Ownership of Software: Christie retains title and ownership of all rights, including copyright and all other intellectual property rights, in and to the Software and all copies thereof, regardless of form or media. This license is not a sale of any rights in or to the Software or any copy thereof. Licensee acquires no right whatsoever to the Software except the right to use the Software in accordance with the terms of this License.
- d. Grant of License: Christie grants to Licensee a single license providing a nonexclusive and non-transferable right to use, for personal or internal business purposes, the executable version of the Software, as long as Licensee complies with the terms and conditions of this License. Christie reserves all rights not expressly granted to Licensee.
- e. Copy Restrictions: Where the Software is provided for download onto a personal computer or similar device, Licensee may make as many copies of the Software as is reasonably required for Licensee's own use with the Device. Licensee may also make a backup copy of the Software which may be used only for reinstallation of the Software. Where the software is pre-installed on a server, Licensee may keep one copy of the Software solely for backup or archival purposes. Unauthorized copying or distribution of the Software is expressly prohibited unless agreed to in writing by Christie. Licensee must reproduce and include the copyright notice on any backup copy of the Software. Licensee may not remove or alter any proprietary rights or copyright notice or identification which indicates the ownership of the Software.
- f. Use Restrictions: Licensee will not (a) modify, adapt, decompile, disassemble, reverse engineer, or otherwise attempt to derive the source code for the Software, or create

derivative works based on the Software; (b) assign this Agreement or redistribute, encumber, sell, transfer, lease, or grant a sublicense of the Software or the license granted herein or otherwise transfer rights to the Software to any person or entity except as and when expressly permitted by this Agreement; (c) directly or indirectly, export or transmit the Software, either alone or bundled with other software, to any country to which such export or transmission is restricted by any applicable laws without the appropriate prior written consent of the applicable government entity or department; and (d) publish or otherwise disclose the Software for others to copy. Licensee will make reasonable efforts to prevent any unauthorized use of the Software by third parties and will advise Licensee's employees of the restrictions upon use restrictions herein.

g. Upgrades and Updates: While Christie is not required to do so, Christie may provide Licensee with upgrades or updates to the Software, including but not limited to files that are delivered to Licensee via online transmission or otherwise to "patch" or otherwise modify or enhance the software program. This Agreement covers any upgrades or updates to the Software that Licensee may obtain from Christie or one of its authorized vendors, unless the upgrade or update comes with its own license agreement. If Licensee decides not to download or install an upgrade or update provided by Christie, Licensee understands that this could put the Software at risk to serious security threats or cause the Software to be come unstable. Christie may, at its option, cause an upgrade or update to apply automatically.

Maintenance and Support

h. Christie may, in its sole discretion and without any obligation, provide maintenance and support services related to the Software ("Support Services"). Support Services are governed by Christie's policies and programs described in materials available from Christie. Any supplemental software code provided to Licensee as part of the Support Services will be considered part of the Software and subject to the terms and conditions of this Agreement.

Warranty and Limitation of Liability

- i. No Warranties: The Software is provided "as is" and Christie makes no warranty of any kind with regard to the Software. Christie will not be liable for errors contained in the Software or in connection with the performance or use of the Software. Christie does not warrant that the Software is free from any defects or that it will operate uninterrupted. Christie warrants that the media on which the Software is distributed will be free from defects in materials and workmanship under normal use for a period of ninety (90) days from the date of delivery. Christie will replace any defective media returned to Christie within the ninety (90) day period. The foregoing is Licensee's sole and exclusive remedy for breach of the warranty given pursuant to this Section. Christie does not make any other warranties, either express or implied, including, but not limited to, implied warranties of merchantability, fitness for a particular purpose, title and non-infringement with regard to the Software.
- j. Limitations of Liability: IN NO EVENT WILL CHRISTIE BE LIABLE TO ANY PARTY FOR DIRECT, INDIRECT, SPECIAL, INCIDENTAL, OR CONSEQUENTIAL DAMAGES, INCLUDING LOST PROFITS, LOST REVENUES AND LOST DATA ARISING OUT OF THE USE OF THIS SOFTWARE AND ITS DOCUMENTATION, EVEN IF CHRISTIE HAS BEEN ADVISED OF THE POSSIBILITY OF SUCH DAMAGE. CHRISTIE SPECIFICALLY DISCLAIMS ANY WARRANTIES OR CONDITIONS, INCLUDING, BUT NOT LIMITED TO, THE IMPLIED WARRANTIES OR CONDITIONS OF MERCHANTABILITY AND FITNESS FOR A PARTICULAR PURPOSE. THE SOFTWARE AND ACCOMPANYING DOCUMENTATION, IF ANY, PROVIDED

HEREUNDER IS PROVIDED "AS IS". CHRISTIE HAS NO OBLIGATION TO PROVIDE MAINTENANCE, SUPPORT, UPDATES, ENHANCEMENTS, OR MODIFICATIONS. CHRISTIE FURTHER DISCLAIMS ANY AND ALL REPRESENTATIONS RELATING TO THIRD PARTY SOFTWARE WHICH IS EMBEDDED IN THE SOFTWARE. Some jurisdictions do not allow exclusions or limitations of certain conditions or warranties. Only those exclusions or limitations that are lawful in Licensee's jurisdiction will apply to Licensee and, in such instances, Christie's liability will be limited only to the maximum extent permitted by law.

#### **Termination**

k. Christie may terminate this Agreement at any time and for any reason. Christie may also terminate this Agreement if the Licensee breaches or is in default of any obligation of Licensee under this Agreement. Upon termination of this Agreement, the Licensee will immediately (i) cease using the Software and (ii) uninstall the Software from any personal computers, servers or other devices (to the extent it is installed thereon). The Licensee's obligation under this provision will survive the termination of this Agreement.

#### **General**

- l. Notices: Unless otherwise set forth in this Agreement, all notices, or other communications hereunder will be deemed to have been duly given when made in writing and delivered in person, by courier or deposited in the mail, postage prepaid, and registered mail, return receipt requested, and addressed to Licensee at the billing address supplied to Christie by Licensee, and addressed to Christie at Christie Digital Systems USA, Inc., c/o Christie Digital Systems Canada, Inc. at 809 Wellington Street North, Kitchener, Ontario, Canada N2G 4Y7, with a copy (which will not constitute notice) to Christie's Legal Department at the same address.
- m.Severability and Waiver: Any provision of this Agreement which is held by any court to be unenforceable or invalid will be deemed severed from this Agreement, without affecting any other provision of this Agreement. No waiver by Christie of any particular default or omission committed by Licensee will affect or impair the right of Christie in respect of any subsequent default or omission of the same or a different kind. No delay or failure by Christie to exercise any rights in connection with any default or omission committed by Licensee will affect or impair Christie's rights in respect of that particular default or omission or any subsequent default or omission of the same or different kind. In any event, time will continue to be of the essence without the necessity of specific reinstatement.
- n. Governing Law: This Agreement is governed by the laws of the State of California, without regard to its conflict of law principles. Any suit or action arising out of or in connection with this Agreement will be brought in the federal or state courts located in Orange County, State of California. Each of Licensor and Licensee hereby irrevocably submit to the jurisdiction of such courts for the purpose of such suit or action and expressly and irrevocably waive, to the fullest extent permitted by law, any objection it may now or hereafter have to the venue of any such suit or action in any such court and any such claim that any suit or action has been brought in an inconvenient forum.

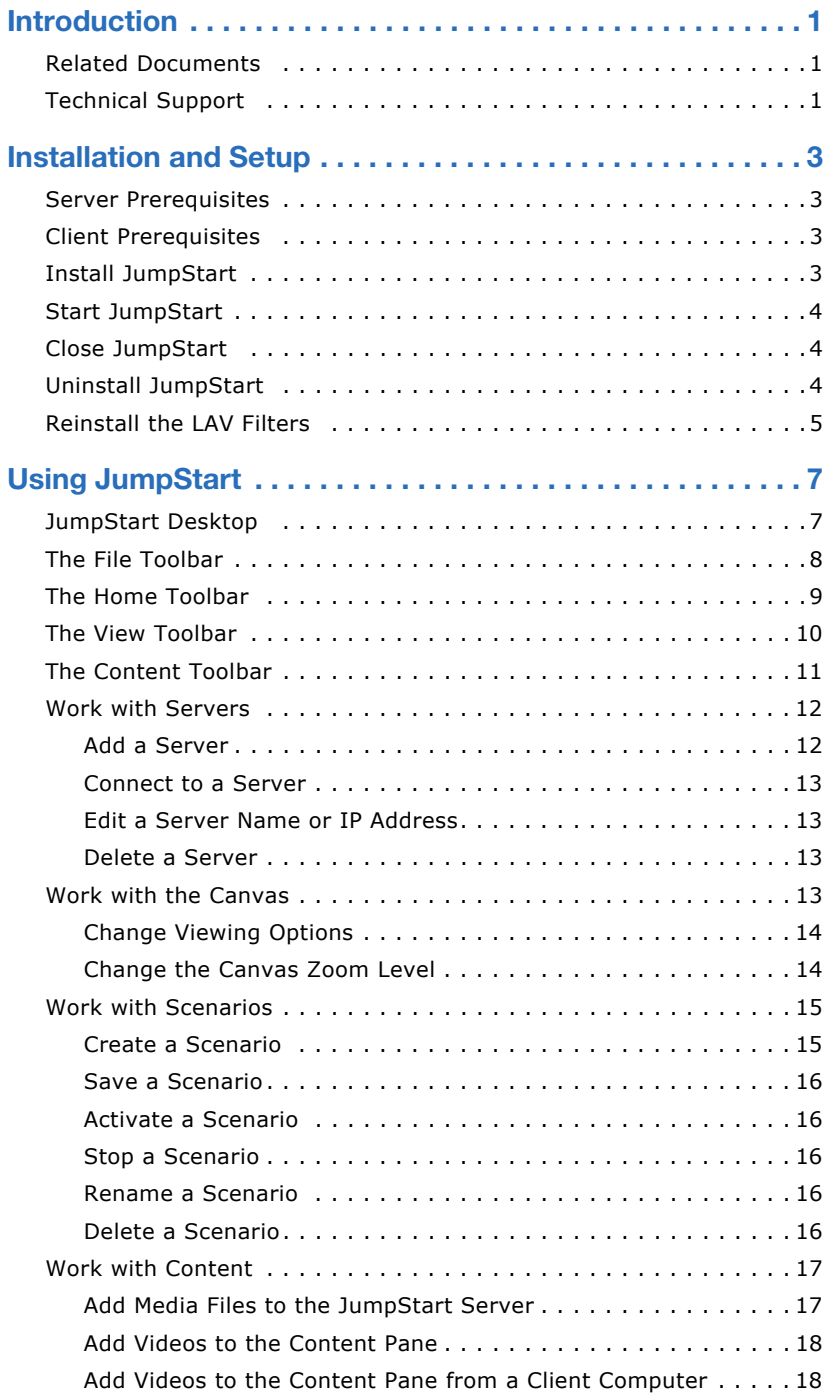

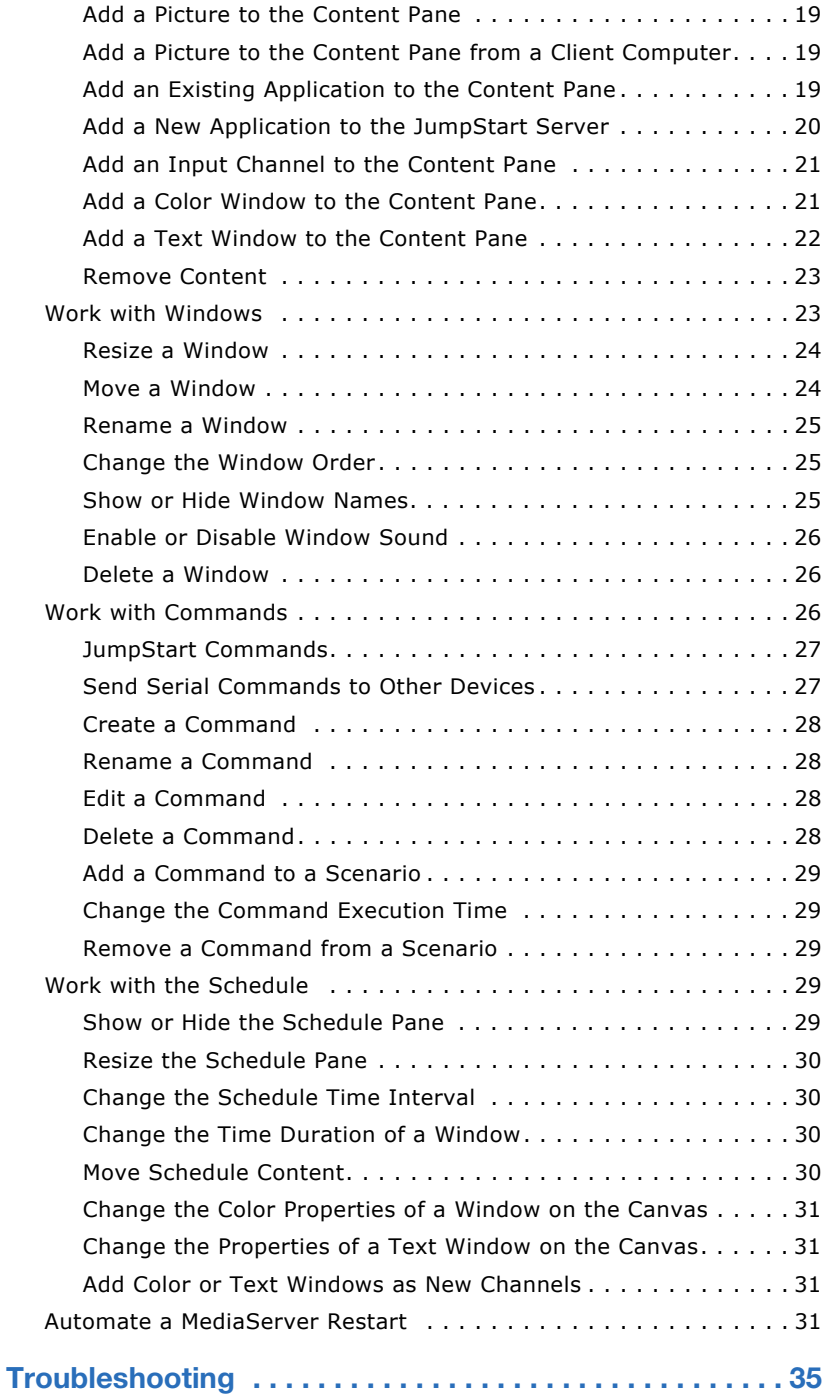

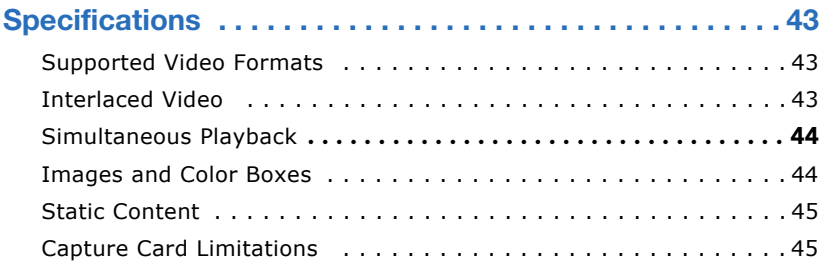

# <span id="page-12-0"></span>**Introduction**

JumpStart software manages tiled displays with up to four video inputs. You can display multiple media files, Microsoft Windows applications, and live video on a 5-10 megapixel digital canvas.

JumpStart software is designed to work with Christie MicroTiles, but it can also be used with Christie rear-projection and flat panel solutions.

This document provides information and procedures for using the JumpStart client software and assumes a familiarity with Christie tiled displays and with Microsoft Windows functionality.

## <span id="page-12-1"></span>**Related Documents**

For information about setting up a JumpStart Server, see the JumpStart Operation Manual (020-101018-xx). For information about using JumpStart with Christie MicroTiles, see the JumpStart Quick-Start Guide (020-100918-xx)

# <span id="page-12-2"></span>**Technical Support**

If you are unable to resolve your issue, contact Christie support:

- North and South America: +1-800-221-8025 or *[tech](mailto:tech-support@christiedigital.com)[support@christiedigital.com](mailto:tech-support@christiedigital.com)*
- Europe, Middle East, and Africa: +44 (0) 1189 778111 or *[techsupport-emea@christiedigital.com](mailto:techsupport-emea@christiedigital.com)*
- Asia Pacific: *[tech-asia@christiedigital.com](mailto:tech-asia@christiedigital.com)*

# <span id="page-14-0"></span>**Installation and Setup**

This section provides information and procedures for installing and configuring JumpStart.

## <span id="page-14-1"></span>**Server Prerequisites**

- Windows 7 (64-bit)
- .NET 4.0 Full
- 6GB of RAM or higher
- 1GB of available disk space
- 2.4GHz 64-bit processor (minimum)
- DirectX 9 graphics device with WDDM 1.0 or higher drivers
- Datapath VisionRGB-E2S

# <span id="page-14-2"></span>**Client Prerequisites**

- Windows XP (32-bit), Windows 7 (32-bit or 64-bit)
- .NET 4.0 Client
- 2GB of RAM or higher
- 500MB of available disk space
- Pentium 4 2.8GHz single core (minimum)

# <span id="page-14-4"></span><span id="page-14-3"></span>**Install JumpStart**

There is no limitation on the number of computers on which the JumpStart client software can be installed. However, a maximum of 5 users can use the JumpStart client software concurrently to connect to a single JumpStart server.

- 1. Insert the installation CD into the computer on which you want to run JumpStart.
- 2. Click **Install Products**.
- 3. Click **Install JumpStart Client**.
- 4. If a Microsoft Windows security warning appears, click **Run**.
- 5. If you want to continue the installation, read the license agreement and then select **I accept the terms in the license agreement**.
- 6. Click **Install**.
- 7. When the installation is complete, click **Finish**.

#### <span id="page-15-0"></span>**Start JumpStart**

- 1. Log on to the computer on which JumpStart is installed.
- 2. Click **Start** > **All Programs** > **Christie** > **JumpStart**.
- 3. Connect to a server. See *[Connect to a Server](#page-24-4)* on page 13.

- or -

Add a server. See *[Add a Server](#page-23-2)* on page 12.

## <span id="page-15-1"></span>**Close JumpStart**

Click the close button in the upper right corner of the JumpStart window.

## <span id="page-15-2"></span>**Uninstall JumpStart**

- 1. Click **Start** > **Control Panel**.
- 2. Click **Programs and Features**.
- 3. Right-click **JumpStart** and select **Uninstall**.
- 4. Click **Yes**.

## <span id="page-16-0"></span>**Reinstall the LAV Filters**

The JumpStart server uses the LAV Filter (version 0.54.1) Microsoft<sup>®</sup> DirectShow $^{\circledR}$  media splitter and decoder to play video files. If you remove or alter the software, some video file types may not play correctly.

- 1. Insert the JumpStart CD-ROM into the DVD drive of the JumpStart server.
- 2. Browse to the following location and launch the following executable:

\Prerequisites\LAV Filter\LAVFilters-0.54.1.exe.

- 3. On the Introduction page, click **Next**.
- 4. On the Select Destination Location page, click **Next**.
- 5. On the Select Components page, click **Next**.
- 6. On the Select Start Menu Folder page, click **Next**.
- 7. On the Select Additional Tasks page, under the **Use LAV Splitter for these file formats** section, select the **WMV** check box. Click **Next**.
- 8. On the Ready to Install page, click **Install**.
- 9. On the completion page, click **Finish**.
- 10. Click **Start** > **Programs** > **LAV Filters** > **LAV Filter Configuration**.
- 11. On the Video Settings tab, select **1** in the **Threads for Multi-Threading** list.
- 12. Click **Apply**. Click **OK**.

# <span id="page-18-0"></span>**Using JumpStart**

This section provides information and procedures for using JumpStart.

## <span id="page-18-1"></span>**JumpStart Desktop**

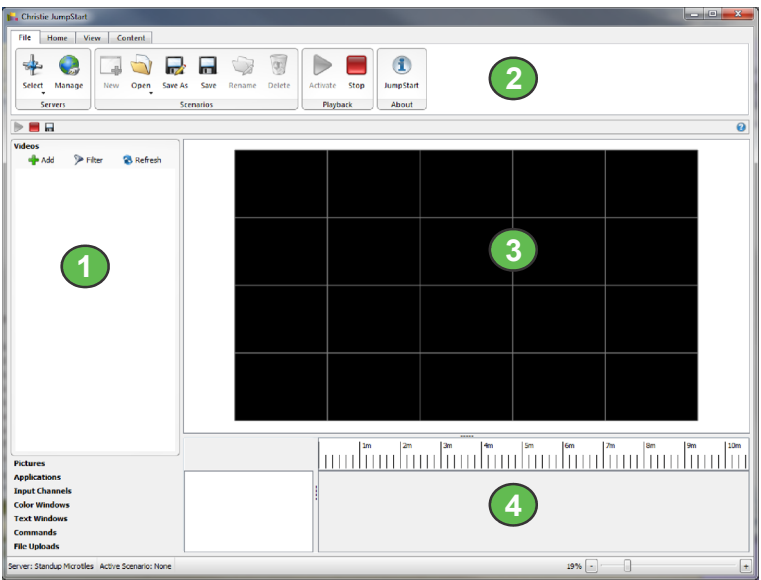

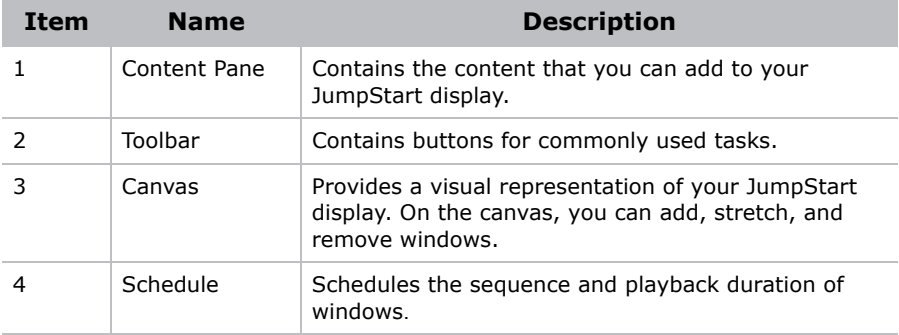

## <span id="page-19-0"></span>**The File Toolbar**

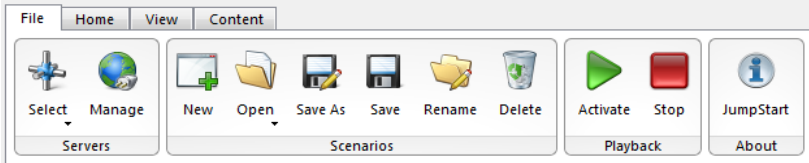

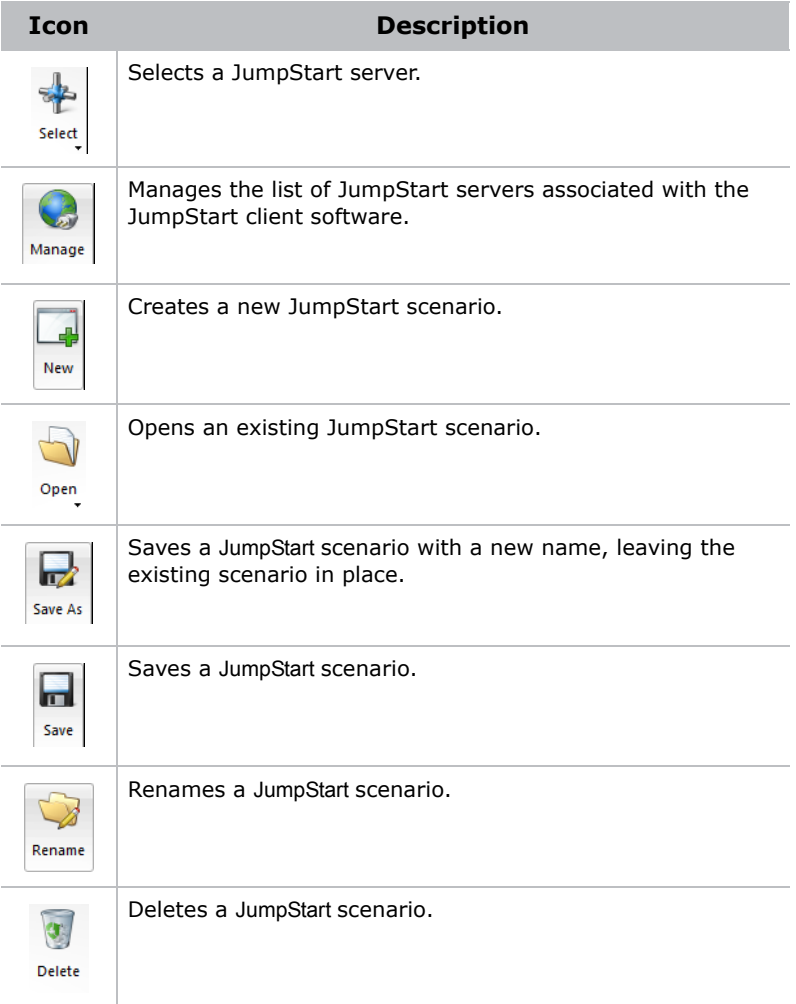

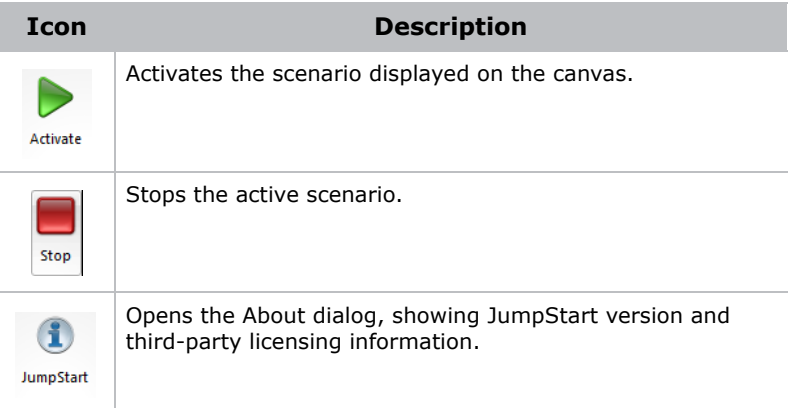

### <span id="page-20-0"></span>**The Home Toolbar**

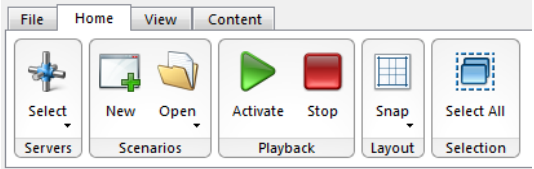

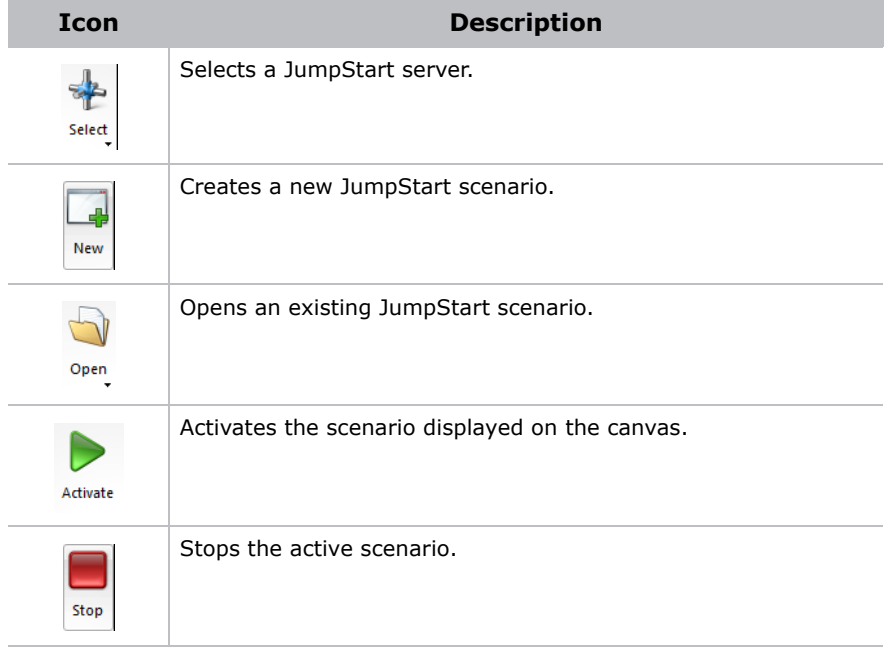

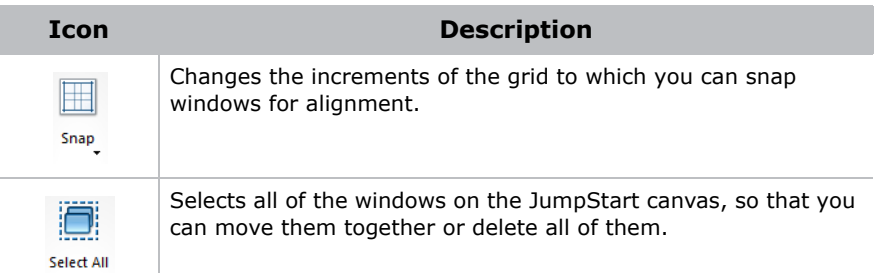

### <span id="page-21-0"></span>**The View Toolbar**

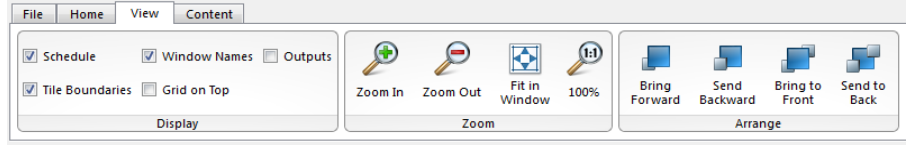

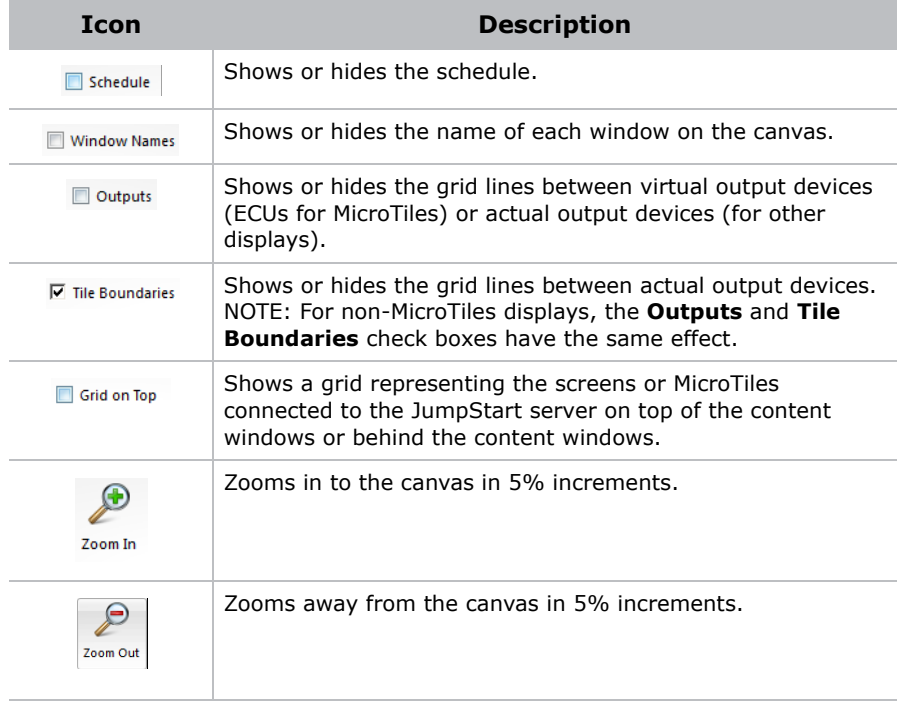

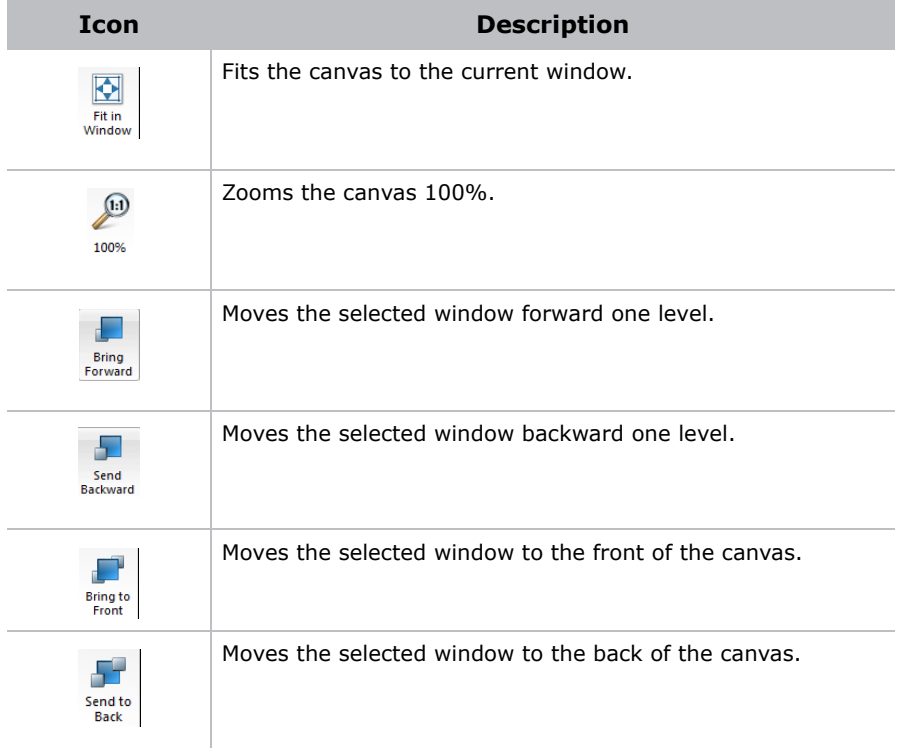

## <span id="page-22-0"></span>**The Content Toolbar**

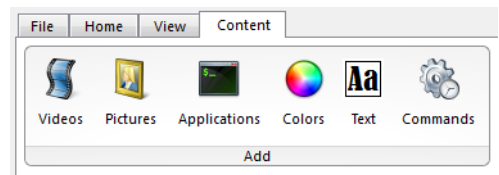

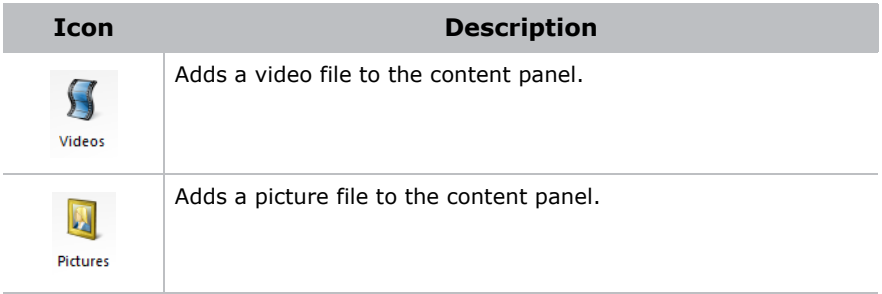

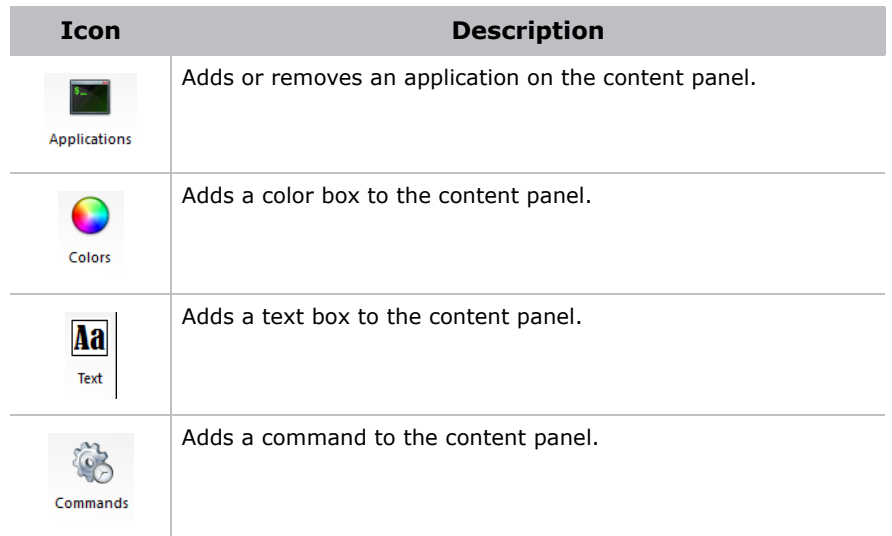

# <span id="page-23-0"></span>**Work with Servers**

To display content, your display wall must be connected to a JumpStart server. The JumpStart server hosts all media content and it is managed by your JumpStart administrator.

#### <span id="page-23-2"></span><span id="page-23-1"></span>Add a Server

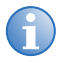

**i** To add a server quickly, click the **File** or **Home** tab, click **Select**, and then click **Add & Connect**.

- 1. On the **File** tab, click **Manage**.
- 2. Click **Add**.
- 3. Enter a name for the server in the **Name** field. Choose a meaningful name so that you can distinguish this JumpStart server from any others you might have.
- 4. Enter the IP address or host name of the server in the **Address** field.
- 5. Click **OK**.

#### <span id="page-24-4"></span><span id="page-24-0"></span>Connect to a Server

On the **File** or **Home** tab, click **Select** and select a server from the list.

#### <span id="page-24-1"></span>Edit a Server Name or IP Address

- 1. Click **File** > **Manage**.
- 2. Select a server.
- 3. Click **Edit**.
- 4. Edit the server name in the **Name** field.

- or -

Edit the server IP address in the **Address** field.

5. Click **OK**.

#### <span id="page-24-2"></span>Delete a Server

- 1. Click **File** > **Manage**.
- 2. Select a server.
- 3. Click **Delete**.
- 4. Click **Yes**.
- 5. Click **OK**.

#### <span id="page-24-3"></span>**Work with the Canvas**

The canvas is a graphical representation of your JumpStart display wall. You add windows to the canvas. A scenario includes a group of windows and the schedule.

#### <span id="page-25-0"></span>Change Viewing Options

- 1. Click the **View** tab.
- 2. Select these options:

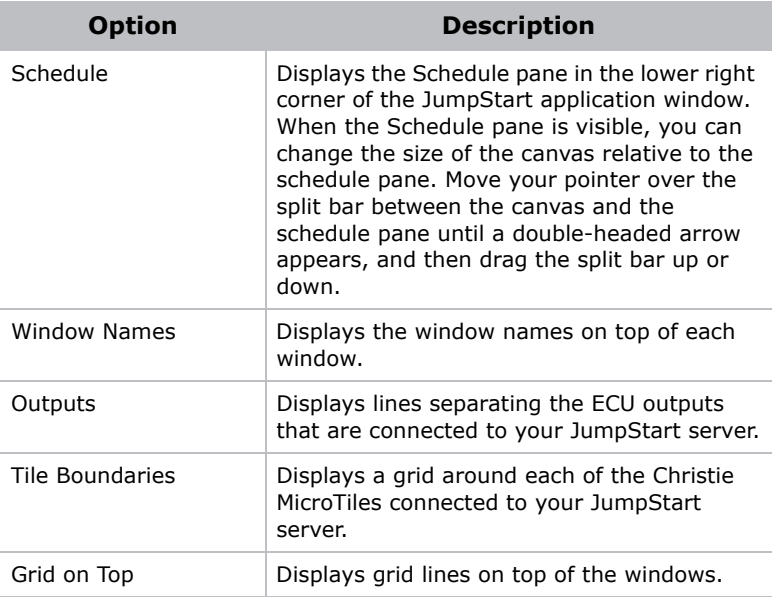

#### <span id="page-25-1"></span>Change the Canvas Zoom Level

Select one of these options to change the canvas zoom level:

- Move the slider at the bottom of the JumpStart window to the right or left.
- Click the plus or minus symbols near the slider at the bottom of the JumpStart window.
- Click the **View** tab and then click **Zoom In** or **Zoom Out**.
- Use the wheel button on your mouse to zoom in and out.
- To fit the canvas to the window, click the **View** tab and then click **Fit in Window**.
- To view the canvas at 100% of its size, click the **View** tab and then click **100%**.

## <span id="page-26-0"></span>**Work with Scenarios**

A scenario is a collection of windows that you want to appear on your display wall, along with the order and timing of when and for how long they appear. You start and stop a scenario, much like you would with a play list in a media player.

You cannot schedule scenarios to begin at a specific time. The scenario automatically restarts if the JumpStart server restarts due to an event such as a power outage.

You must activate a scenario to view it on your display wall. You can create as many scenarios as you want, but can only have one active at a time.

#### <span id="page-26-1"></span>Create a Scenario

- 1. On the **File** tab, click **New**.
- 2. Expand one of these lists in the left pane:
	- Videos
	- **Pictures**
	- Applications
	- Input Channels
	- Color Windows
	- Text Windows
- 3. Click and drag content windows from the left pane to the canvas in the right pane. You can have more than 60 windows on your canvas, but you cannot exceed 60 when you save or activate the scenario.
- 4. Repeat Step 3 to add additional windows to the canvas.
- 5. Click **Save**.
- 6. Enter a name for the scenario in the **Scenario Name** field.
- 7. Click **OK**.

#### <span id="page-27-0"></span>Save a Scenario

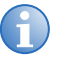

**i** If you save a scenario and specify the name of an existing<br>scenario, the existing scenario is overwritten. Scenarios are<br>stared an the lump<sup>Start</sup> server and not an the computer an stored on the JumpStart server and not on the computer on which the JumpStart client software is installed.

> A scenario can contain a maximum of 60 windows. If you exceed this number you cannot save the scenario.

- 1. Click **Save** on the **File** ribbon or the quick-launch toolbar.
- 2. Enter a name for the scenario in the **Scenario Name** field.
- 3. Click **OK**.

#### <span id="page-27-1"></span>Activate a Scenario

Click **Activate** on the **Home** or **File** ribbons, or on the quick-launch toolbar.

#### <span id="page-27-2"></span>Stop a Scenario

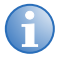

**i** The user account on the JumpStart server does not use<br>
Microsoft Windows administrative permissions. Applications<br>
that require administrative permissions to close cannot be that require administrative permissions to close cannot be closed when a JumpStart scenario ends.

Click **Stop** on the **Home** or **File** ribbons, or on the quick-launch toolbar, or press **Ctrl**-**Shift**-**T** on the keyboard connected to the JumpStart server.

#### <span id="page-27-3"></span>Rename a Scenario

- 1. Click **File** > **Rename**.
- 2. Enter a name in the **Scenario Name** field.
- 3. Click **OK**.

#### <span id="page-27-4"></span>Delete a Scenario

- 1. Click **File** > **Delete**.
- 2. Click **OK**.

### <span id="page-28-0"></span>**Work with Content**

JumpStart can display windows with videos, pictures, applications, input channels, and color and text content. For videos, pictures, applications, and input channels, you need to add the source content to JumpStart before you can add them to a scenario.

The items you can add to a scenario are shown in the panels to the left of the canvas.

#### <span id="page-28-1"></span>Add Media Files to the JumpStart Server

When you add videos and pictures to JumpStart, the content must be located on the JumpStart server hard drive or on another mounted drive (such as a USB drive or network drive). If you are using the JumpStart client software on another computer, you cannot add content directly from that computer using JumpStart.

When you add content to the JumpStart server, the JumpStart software opens the default media folder on the JumpStart server hard drive. For example, the Pictures folder is selected when you add pictures. However, you can store media files anywhere on the hard drive. You can also store content on another mounted drive, as long as you can ensure connectivity when playing scenarios.

#### **Add Files with the JumpStart Client**

When you use a JumpStart client to add files, the content is automatically transferred to C:\JumpStartContent. If a file with the same name already exists, it is overwritten. Exports that have failed or been cancelled must be manually removed or overwritten.

- 1. Install the JumpStart client on the computer from which you want to export content. See *[Install JumpStart](#page-14-4)* on page 3.
- 2. Click **Start** > **All Programs** > **Christie** > **JumpStart**.
- 3. Add video or pictures files to the Content pane.

See *[Add Videos to the Content Pane](#page-29-0)* on page 18 or *[Add a Picture](#page-30-0)  [to the Content Pane](#page-30-0)* on page 19.

#### **Add Files With USB**

- 1. Store the files you want to add on a USB flash drive or portable hard drive.
- 2. Connect the flash or portable drive to the USB port on the JumpStart server.
- 3. When the drive is mounted, copy the files to a location on the JumpStart server hard drive.

#### **Add Files Over a Network**

If the computer where your media files are stored is on the same network as the JumpStart server, you can share those folders with the JumpStart server and copy the files over your network. For more information, see your Microsoft Windows help.

#### <span id="page-29-0"></span>Add Videos to the Content Pane

1. Click the **Videos** panel and then click **Add**.

- or -

Click the **Content** tab and then click **Videos**.

- 2. Select a drive in the **Drive** list and browse to the location of your video files. Only files stored on the JumpStart server are displayed.
- 3. Select the video files that you want to add.
- 4. Click **OK**.

#### <span id="page-29-1"></span>Add Videos to the Content Pane from a Client Computer

- 1. Click **Start** > **All Programs** > **Christie** > **JumpStart** on the client computer.
- 2. On the **File** or **Home** tab, click **Select** and select a server from the list.
- 3. Click the **Videos** panel.

4. Drag a video to the **Content** pane.

The video is automatically sent to the JumpStart server and added to the content list.

#### <span id="page-30-0"></span>Add a Picture to the Content Pane

- 1. Click the **Pictures** panel and then click **Add**.
	- or -

Click the **Content** tab and then click **Pictures**.

- 2. Select a drive in the **Drive** list and browse to the location of your pictures. Only files stored on the JumpStart server are displayed.
- 3. Select the image file.
- 4. Click **OK**.

#### <span id="page-30-1"></span>Add a Picture to the Content Pane from a Client Computer

- 1. Click **Start** > **All Programs** > **Christie** > **JumpStart** on the client computer.
- 2. On the **File** or **Home** tab, click **Select** and select a server from the list.
- 3. Click the **Pictures** panel.
- 4. Drag an image to the **Content** pane.

The content is automatically sent to the JumpStart server and added to the content list.

#### <span id="page-30-2"></span>Add an Existing Application to the Content Pane

If you want to add a software application to a scenario, you must install the application on the JumpStart server. When you activate a scenario with an application, the application is started on the JumpStart server and it appears on the display wall.

The user account on the JumpStart server does not use Microsoft Windows administrative permissions. Applications that require administrative permissions to close cannot be closed when a JumpStart scenario ends.

The location and size of applications with preset desktop locations or window sizes, cannot be modified.

1. Click the **Applications** panel and then click **Add**.

- or -

Click the **Content** tab and then click **Applications**.

2. To display an application on the Applications panel, select it in the Removed pane and then click **Add**.

To remove an application from the display, select the application in the Added pane and then click **Remove**. When you remove an application from the Applications pane, it is not removed from the JumpStart server.

#### <span id="page-31-0"></span>Add a New Application to the JumpStart Server

1. Click the **Applications** panel and then click **Add**.

- or -

Click the **Content** tab and then click **Applications**.

- 2. Click **Add New Application**.
- 3. Select a drive in the **Drive** list and browse to the location of your application. Only applications installed on the JumpStart server are displayed.
- 4. Click **Add**.
- 5. Enter a name for the application in the **Name** field

6. Enter parameters to pass to the application when it runs in the **Parameters** field.

Enclose individual parameters with spaces in double quotes (for example, path or file names that contains spaces). Test launching the application with the parameters before you add it to JumpStart. For more information about parameters, see the documentation included with the application.

7. Click **OK**.

#### <span id="page-32-0"></span>Add an Input Channel to the Content Pane

The Input Channel panel shows the input channels that are installed on the JumpStart server. This panel is empty if your server does not have DVI inputs.

If your server has 4 DVI inputs, the list of channels is dynamically updated based upon what channels are connected. Click **Refresh** to refresh the list.

#### <span id="page-32-1"></span>Add a Color Window to the Content Pane

- 1. Click the **Color Windows** panel and then click **Add**.
	- or -

Click the **Content** tab and click **Colors**.

- 2. Enter a name for the color window in the **Name** field.
- 3. In the **Color Type** area, select one of these options:

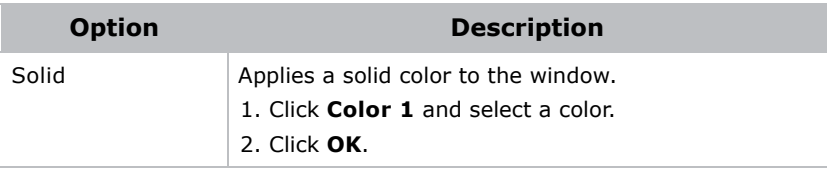

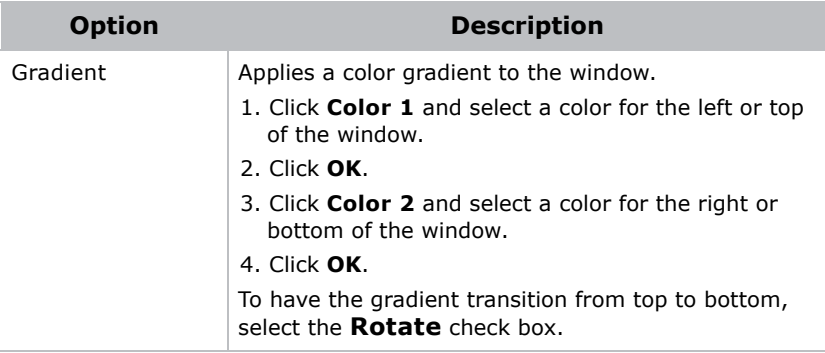

#### 5. Click **OK**.

#### <span id="page-33-0"></span>Add a Text Window to the Content Pane

1. Click the **Text Windows** panel and then click **Add**.

- or -

Click the **Content** tab and then click **Text**.

- 2. Enter a name for the text window in the **Name** field.
- 3. Enter the text you want to appear in the text window in the **Text** box.
- 4. Select one of these options to define the appearance of the text box:

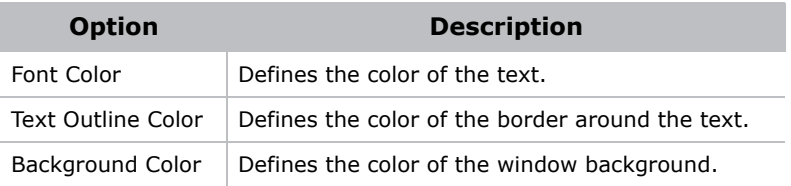

- 5. Click **OK**.
- 6. Click the left, center, or right alignment buttons to change the horizontal alignment of the text.
- 7. Click the top, center, or bottom buttons to change the vertical alignment of the text.
- 8. Click **Change Font** to change the font used in the text box.

The font you select must be installed on the JumpStart server.

- 9. Click **OK**.
- 10. Select these options:

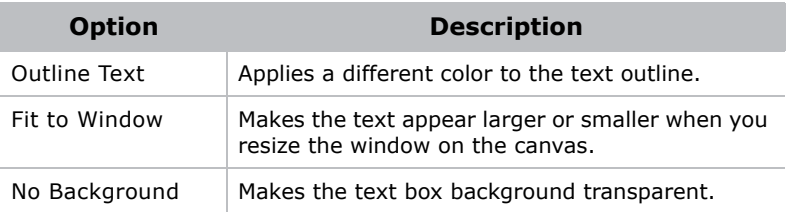

11. Click **OK**.

#### <span id="page-34-0"></span>Remove Content

When you remove content such as videos or pictures from the JumpStart client software, they remain on the JumpStart server hard drive. However, when you remove color or text boxes, they are permanently deleted.

- 1. Expand one of these lists in the left pane:
	- Videos
	- **Pictures**
	- Applications
	- Input Channels
	- Color Windows
	- Text Windows
- 2. Right-click an item and select **Remove**.
- 3. Click **Yes**.

### <span id="page-34-1"></span>**Work with Windows**

You use windows to organize content in JumpStart. Each window is associated with an individual media file, input channel, or application. Windows can also contain text or color. A scenario includes a group of windows and the schedule.

#### <span id="page-35-0"></span>Resize a Window

To resize a window with your mouse:

- 1. Click a window on the canvas.
- 2. Click, hold, and drag a handle to resize the window.

Press **Shift** and click, hold, and drag a handle to maintain the aspect ratio of the window.

To enter specific height and width values for a window:

- 1. Right-click a window on the canvas and select **Settings**.
- 2. Increase or decrease the **Width** value.
- 3. Increase or decrease the **Height** value.
- 4. Click **OK**.

#### <span id="page-35-1"></span>Move a Window

To move a window with your mouse, click and drag a window on the canvas.

To enter specific values for the location of a window:

- 1. Right-click a window on the canvas and select **Settings**.
- 2. Increase or decrease the **Top** value.
- 3. Increase or decrease the **Left** value.
- 4. Click **OK**.

To quickly align windows with the Snap option:

- 1. Click the **Home** tab.
- 2. Click **Snap**, and select one of these options:

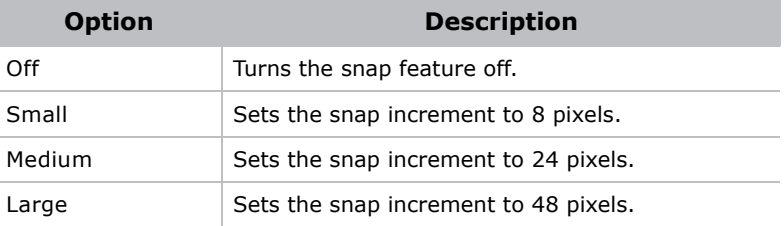

#### <span id="page-36-0"></span>Rename a Window

- 1. Right-click a window on the canvas and select **Settings**.
- 2. Enter a name in the **Name** field.
- 3. Click **OK**.

You can also double-click the window name in the schedule, or right-click the window name and click **Rename**.

#### <span id="page-36-1"></span>Change the Window Order

By default, JumpStart displays the windows in a scenario in the order in which they are added. For example, if you drag a blue window onto the canvas and then add a red window in front of it, the red window appears in front of the blue window because the red window was added after the blue window.

To have a window display in front of other windows, drag the window up in the list of windows in the schedule pane. To have a window display behind other windows, drag it down in the list of windows in the schedule pane. You can also use this procedure to change the position of windows:

- 1. Click a window on the canvas.
- 2. On the **View** tab, select one of these options:

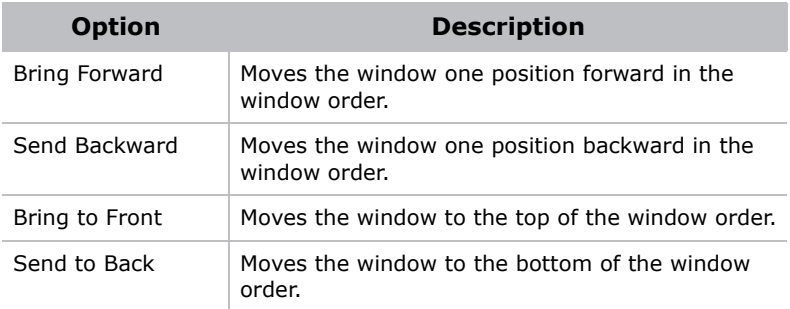

#### <span id="page-36-2"></span>Show or Hide Window Names

1. Click **View**.

2. Select **Window Names** to show window names.

- or -

Clear **Window Names** to hide window names.

#### <span id="page-37-0"></span>Enable or Disable Window Sound

Enabling sound on a window disables sound on all other windows in the scenario.

- 1. Connect your speakers or audio playback device to the audio connector on the rear of the JumpStart server.
- 2. Left-click the red speaker icon on the upper left corner of the window to enable sound.

- or -

Left-click the green speaker icon on the upper left corner of the window to disable sound.

3. Save the scenario to preserve the audio settings. See *[Save a](#page-27-0)  Scenario* [on page 16.](#page-27-0)

#### <span id="page-37-1"></span>Delete a Window

- 1. Right-click a window on the canvas and select **Delete Window**, or click a window on the canvas and press the **Delete** key.
- 2. Click **Yes**.

# <span id="page-37-2"></span>**Work with Commands**

To send commands from another device to the JumpStart server, the server must be connected to the device with an Ethernet or serial connection. These are the two types of commands you can run:

- Serial commands sent to the JumpStart server to start or stop a scenario.
- Serial commands sent to other devices, such as projectors.

A JumpStart server cannot run more than one scenario at a time. When you start a scenario, the scenario that is currently running is stopped.

When a command is sent to the JumpStart server to start a scenario, an acknowledgement message indicating success or failure is returned to the client software.

If you run a scenario that starts another scenario immediately, an error message is returned because the first scenario was stopped before the acknowledgement of its starting could be returned.

If you are starting one scenario from another, use a schedule to space the commands apart instead of placing the commands at time zero.

#### <span id="page-38-0"></span>JumpStart Commands

The JumpStart server supports two serial commands; one for starting a scenario and one for stopping a scenario. Typically you invoke these commands on one JumpStart server. However, if your installation has more than one JumpStart server, you can send these commands from one server to another. You can also send commands to a JumpStart server from any device capable of sending a serial command. This is the command syntax:

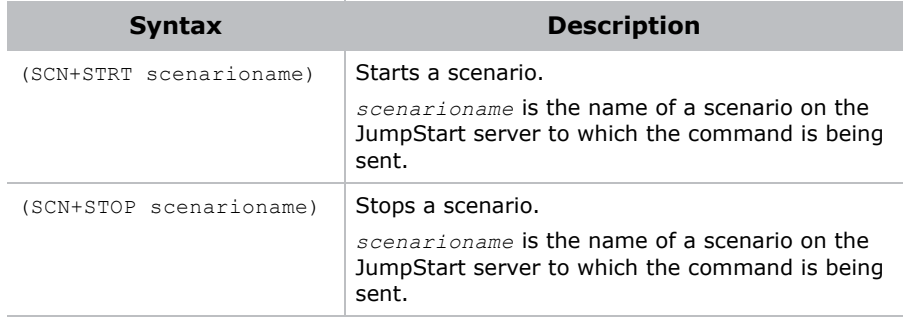

#### <span id="page-38-1"></span>Send Serial Commands to Other Devices

To send commands to other devices, the JumpStart server must be connected to the device with an Ethernet or serial connection. When defining the command you must use the correct syntax for the device, and you must know the IP address and port number of the device.

For example, you send the  $(PWR1)$  command to turn a Christie M Series projector on. To display a grid test pattern, you send the (ITP 1)command.

#### <span id="page-39-0"></span>Create a Command

After you create a command it appears in the Commands panel. To view the properties of a command, hover your mouse pointer over it.

- 1. Click the **Commands** panel and then click **Add**.
	- or -

Click the **Content** tab and then click **Commands**.

- 2. Enter a name for the command in the **Command Name** field.
- 3. Enter the command syntax in the **Command** field. See *[JumpStart](#page-38-0)  Commands* [on page 27.](#page-38-0) For information on serial command syntax, see the documentation for the device that you want to send the command to.
- 4. Enter the IP address of the JumpStart server or the device to which the command will be sent in the **IP** field.
- 5. Enter the port number of the JumpStart server or the device to which the command will be sent in the **Port Number** field. Typically, the port number for the JumpStart server is 3002.
- 6. Enter a description of the command in the **Description** field.
- 7. Click **OK**.

#### <span id="page-39-1"></span>Rename a Command

- 1. Right-click a command in the Commands panel and click **Rename**.
- 2. Enter a new name for the command and press **Enter**.

#### <span id="page-39-2"></span>Edit a Command

- 1. Right-click a command in the Commands panel and click **Edit**.
- 2. Edit the command information and then click **OK**.

#### <span id="page-39-3"></span>Delete a Command

Right-click a command in the Commands panel and click **Remove**.

#### <span id="page-40-0"></span>Add a Command to a Scenario

To add a command to a scenario, drag a command from the Commands panel to the canvas. It appears on the timeline.

You can also add a command to a scenario by right-clicking in a command row under the timeline, clicking **Add**, and then selecting a command. Only the first 5 commands in the Commands panel are listed.

#### <span id="page-40-1"></span>Change the Command Execution Time

After you add a command to a scenario, you can change the execution time of the command by dragging it back and forth on the timeline. You can also use this procedure:

- 1. Right-click a command in the timeline and select **Settings**.
- 2. Enter a launch time in the **Launch Time** field
- 3. Click **Apply**.
- 4. Click **Exit**

#### <span id="page-40-2"></span>Remove a Command from a Scenario

- 1. Right-click a command in the timeline.
- 2. Click **Delete**.
- 3. Click **Exit**.

#### <span id="page-40-3"></span>**Work with the Schedule**

You use the schedule to define when and how frequently content appears in a scenario. You can also use the schedule pane to change the order in which content is displayed (which windows are on top and which are underneath). For more information, see *[Change the Window Order](#page-36-1)* on [page 25.](#page-36-1)

#### <span id="page-40-4"></span>Show or Hide the Schedule Pane

1. Click the **View** tab.

2. Select **Schedule** to show the schedule pane.

- or -

Clear **Schedule** to hide the schedule pane.

#### <span id="page-41-0"></span>Resize the Schedule Pane

Move your pointer over the split bar between the canvas and the schedule pane until a double-headed arrow appears, and then drag the split bar up or down.

#### <span id="page-41-1"></span>Change the Schedule Time Interval

1. Right-click the time ruler in the schedule.

**Ge**  $12<sub>5</sub>$ 18s  $24c$  $30<sub>5</sub>$  $136s$  $42s$ 48s **54s 60s 66s**  $72<sub>5</sub>$ 78s 844 lanel Ш

2. Select **Auto**, **Seconds**, **Minutes**, or **Hours**. Auto (selected by default) changes the units to match the longest duration you have added to the canvas.

#### <span id="page-41-2"></span>Change the Time Duration of a Window

- 1. Right-click a time line in the schedule pane and select **Settings**.
- 2. Click in a segment and type a number or use the arrows to increase or decrease the value. The format of the time field is HH:MM:SS:TT

(hours: minutes:seconds:ten-thousandths of a second).

3. Click **OK**.

### <span id="page-41-3"></span>Move Schedule Content

You can have a maximum of 3,000 pieces of content displayed within a window in the schedule. To add additional content to existing windows on the canvas, drag the content from the Content pane into the window in the schedule.

You can also rearrange content in the Schedule pane by dragging the content forward or back within one window, or by dragging the content from one window to another.

#### <span id="page-42-0"></span>Change the Color Properties of a Window on the Canvas

When you add a window to a scenario, any changes you make are only applied to the window that appears within the selected scenario.

See *[Add a Color Window to the Content Pane](#page-32-1)* on page 21.

#### <span id="page-42-1"></span>Change the Properties of a Text Window on the Canvas

When you add a text window to a scenario, any changes you make are only applied to the window that appears within the selected scenario.

See *[Add a Text Window to the Content Pane](#page-33-0)* on page 22.

#### <span id="page-42-2"></span>Add Color or Text Windows as New **Channels**

If you have made changes to color or text windows in a scenario and want to re-use them as channels in other scenarios, you can add them to your list of available channels.

- 1. Right-click a color or text window time line in the schedule and select **Add as Channel**.
- 2. Enter a new name in the **Name** field.
- 3. Adjust the other settings as required.
- 4. Click **OK**.

#### <span id="page-42-4"></span><span id="page-42-3"></span>**Automate a MediaServer Restart**

MediaServer is an application installed on the JumpStart server that manages and serves content.

Synchronized videos within a scenario can become asynchronous over time. To prevent this issue, do not run scenarios with synchronized content for longer than 24 hours.

If MediaServer is running a scenario when it restarts, the scenario is restarted. MediaServer will not automatically restart a running scenario more than 3 times within 30 minutes. Schedule MediaServer restarts at 30 minute intervals or greater.

- 1. Click **Start** > **Control Panel** > **Administrative Tools**.
- 2. Double-click **Task Scheduler**.
- 3. Select **Action > Create Task**.
- 4. Click the **General** tab.
- 5. In the **Name** field enter a name for the task.
- 6. In the **Description** enter a description for the task.
- 7. Create a new trigger:
	- a. Click the **Triggers** tab.
	- b. Click **New**.
	- c. Select **On a schedule** in the **Begin the task** list.
	- d. In the **Settings** area, click **Daily**.
	- e. Specify the date when you want the task to be run for the first time, and the time of day when you want the task to be run.
	- f. Enter the frequency of the task, in days, in the **Recur every** box.
	- g. Click **OK**.
- 8. Create two actions:
	- a. Click the **Actions** tab.
	- b. Click **New**.
	- c. In the **Action** list, select **Start a program**.
	- d. In the **Program/script** box, enter **TASKKILL**.
	- e. In the **Add arguments** box, enter **/F /IM Mediaserver.exe**.
	- f. Click **OK**.
	- g. Click **New**.
	- h. In the **Action** list, select **Start a program**.
- i. Click **Browse** and browse to the location of the mediaserver.exe file (for example, C:\Program Files (x86)\Christie Digital Systems\Mastersuite\Christie\Jetty\mediaserver.exe).
- j. Click **Open**.
- k. Click **OK**.
- 9. Specify the task settings:
	- a. Click the **Settings** tab.
	- b. Select the **If the running task does not end when requested, force it to stop** check box.
	- c. Select the **Allow task to be run on demand** check box.
	- d. Clear the remaining check boxes.
	- e. In the **If the task is already running, then the following rule applies** list, select **Stop the existing instance**.
- 10. Click **OK**.
- 11. To test the task, right-click it and select **Run**.

#### **CHRISTIE**

# <span id="page-46-0"></span>**Troubleshooting**

This table lists information for correcting common JumpStart issues.

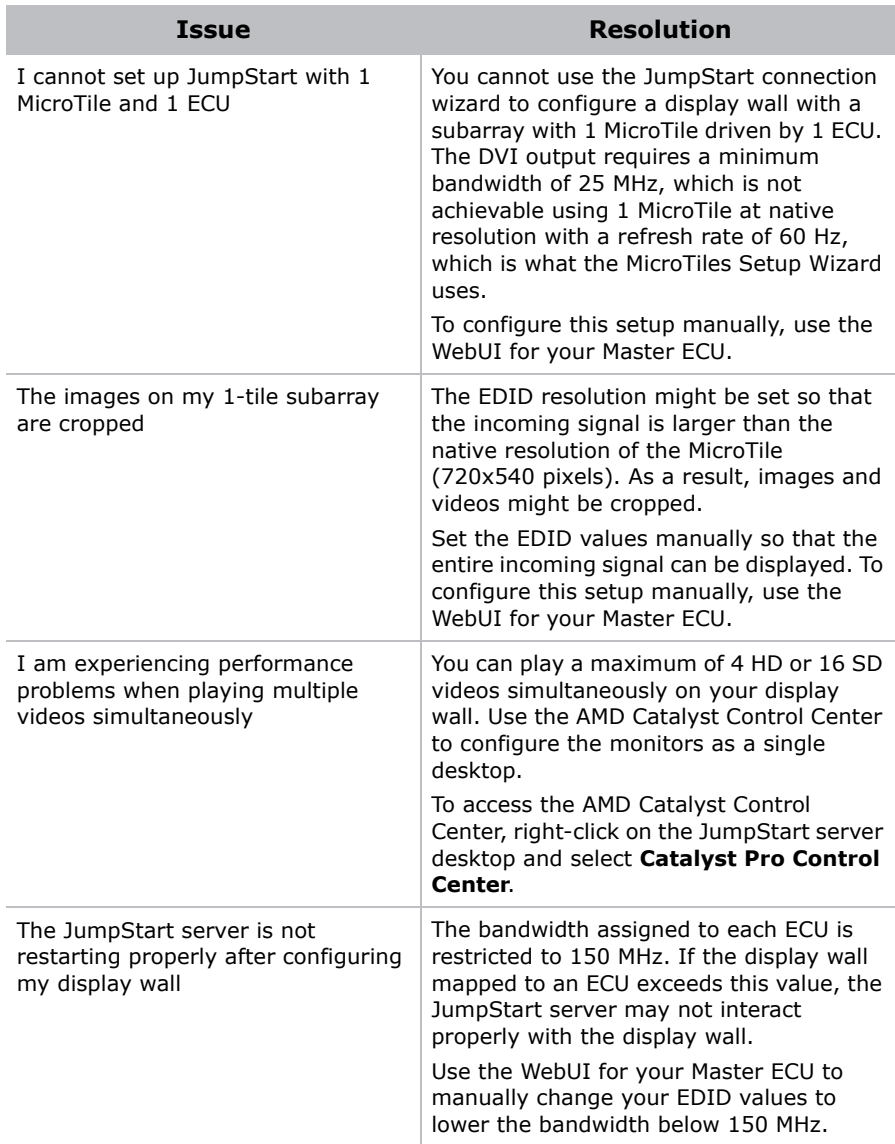

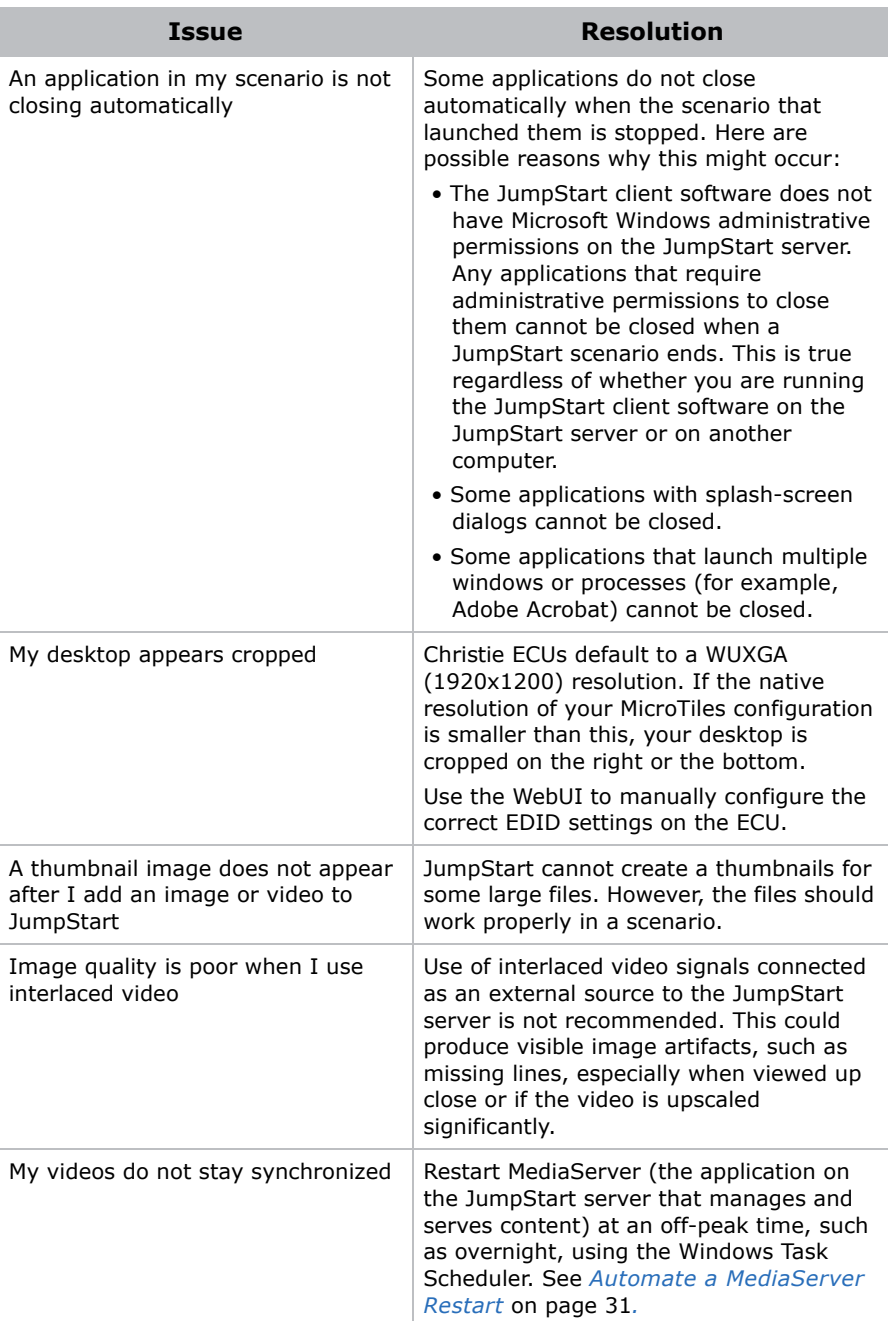

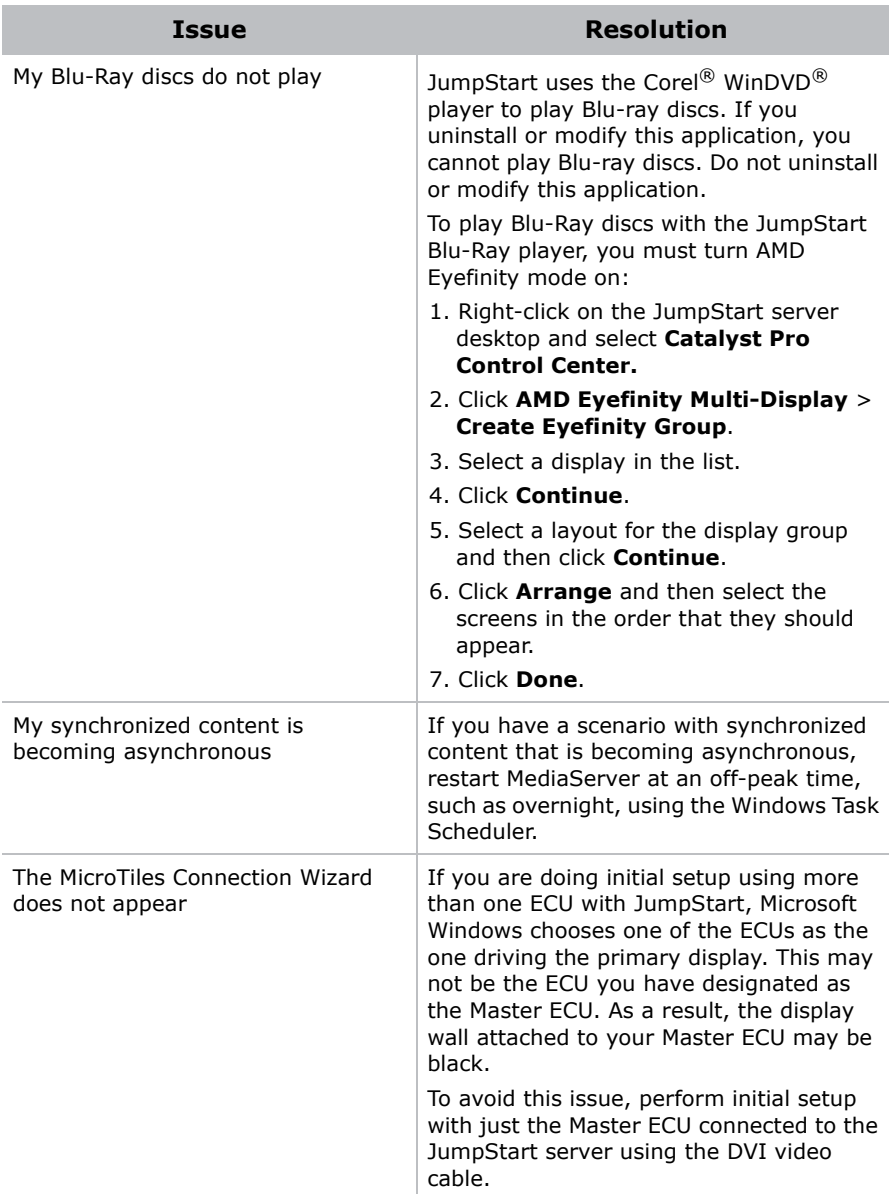

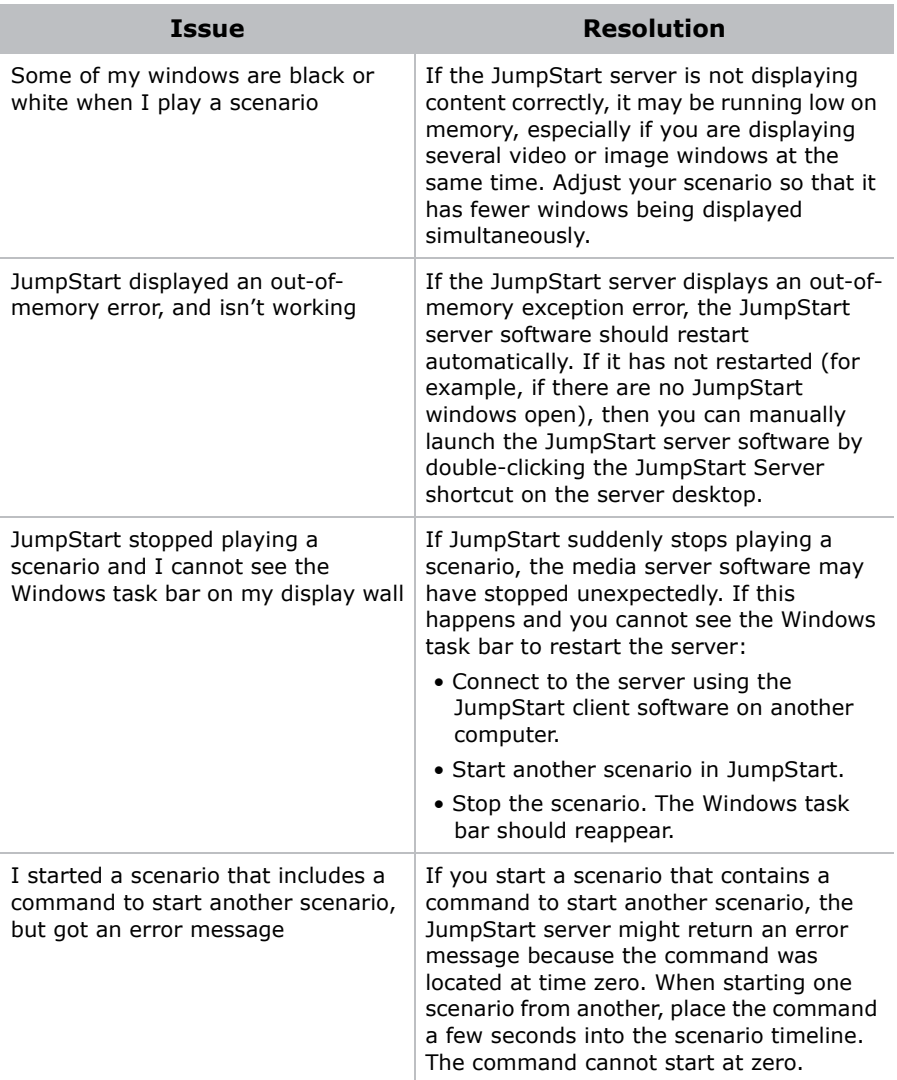

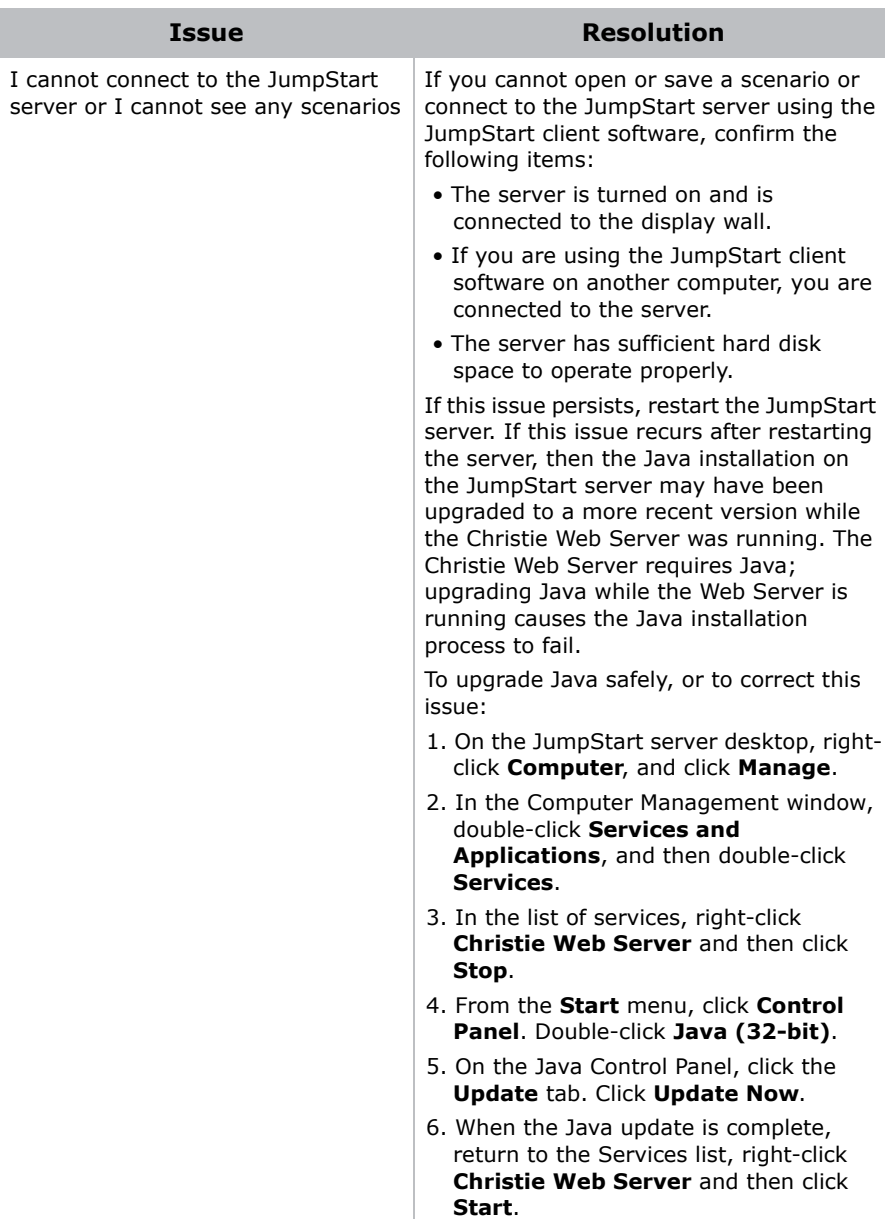

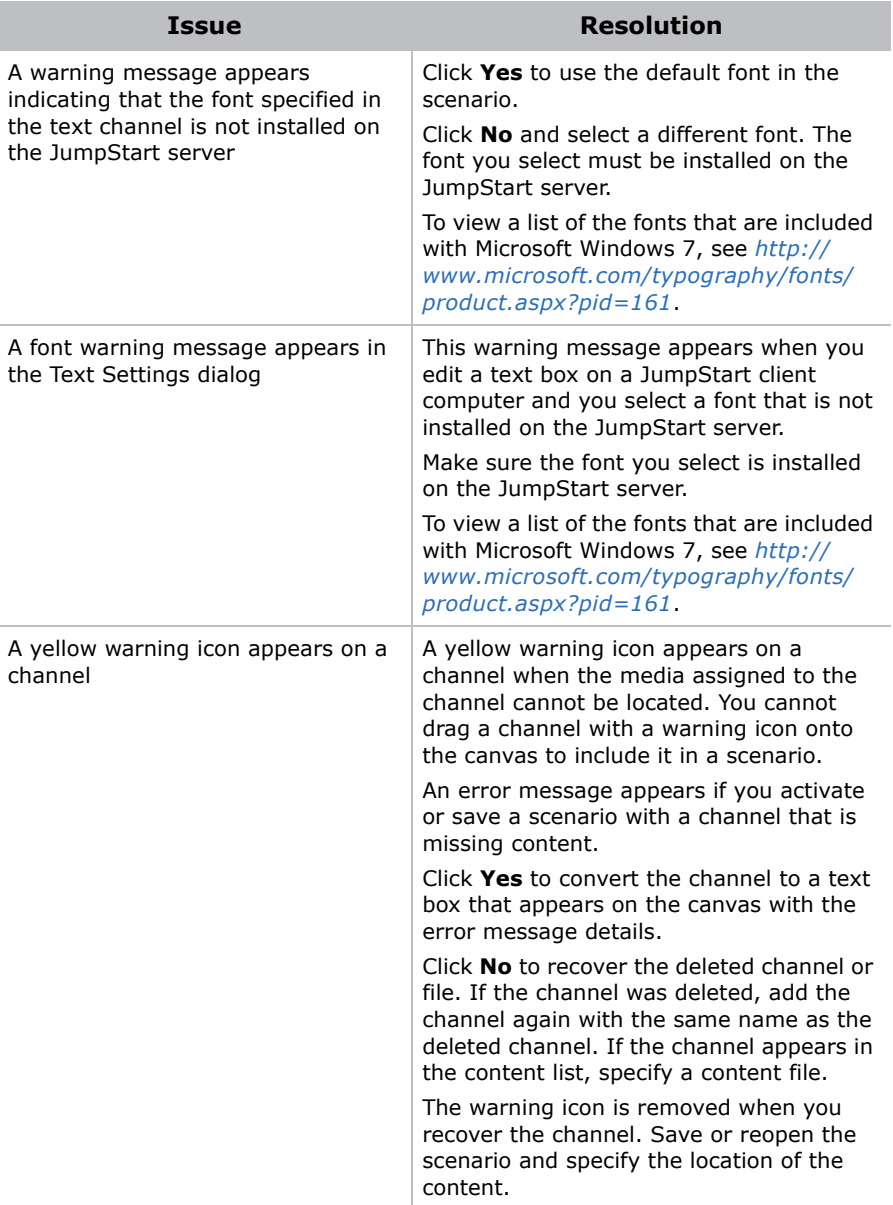

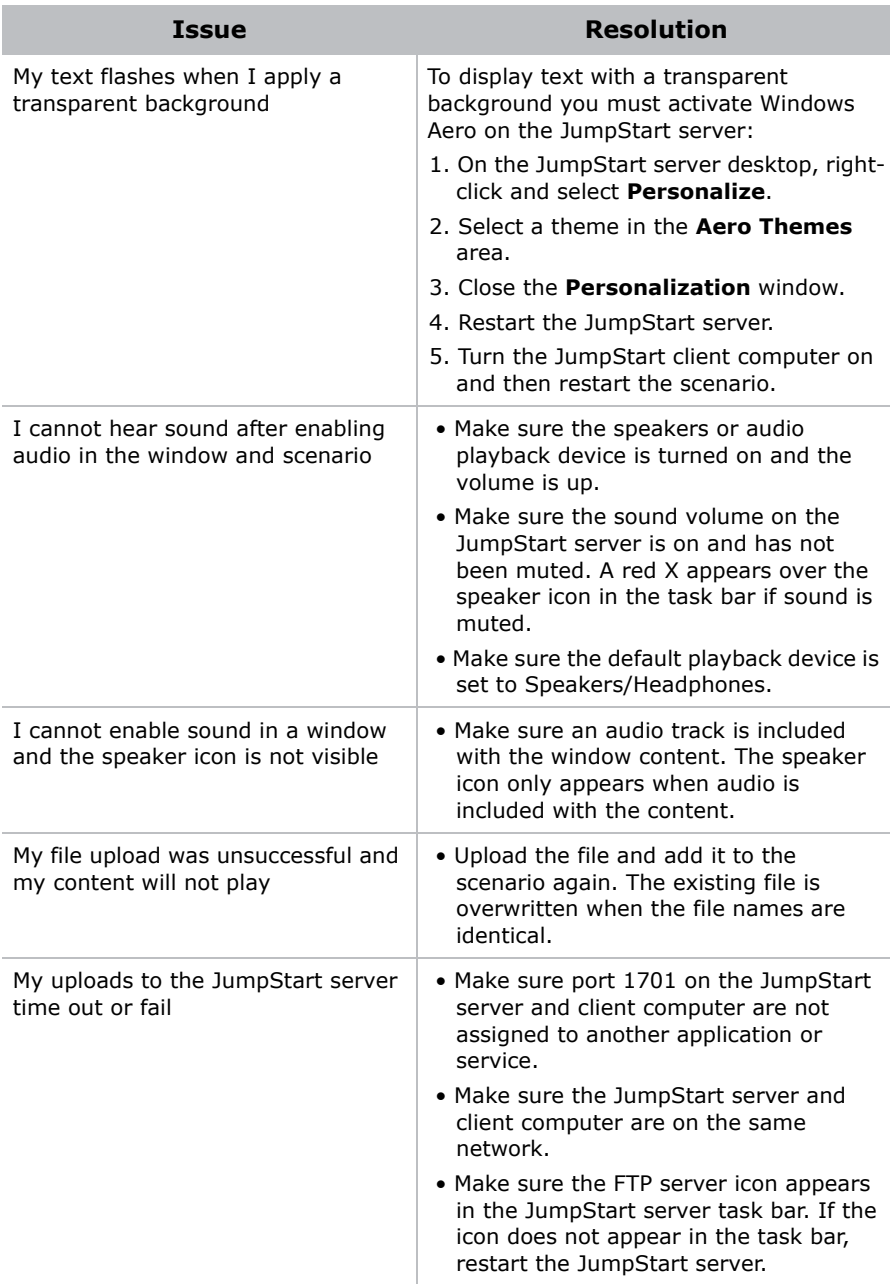

#### **CHRISTIE**

# <span id="page-54-0"></span>**Specifications**

This section provides detailed JumpStart specifications. Specifications are subject to change without notice.

# <span id="page-54-1"></span>**Supported Video Formats**

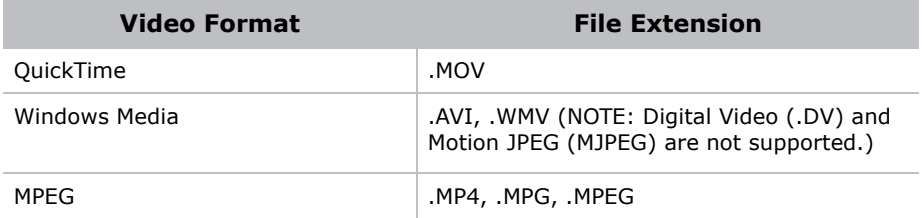

### **Supported Image Formats**

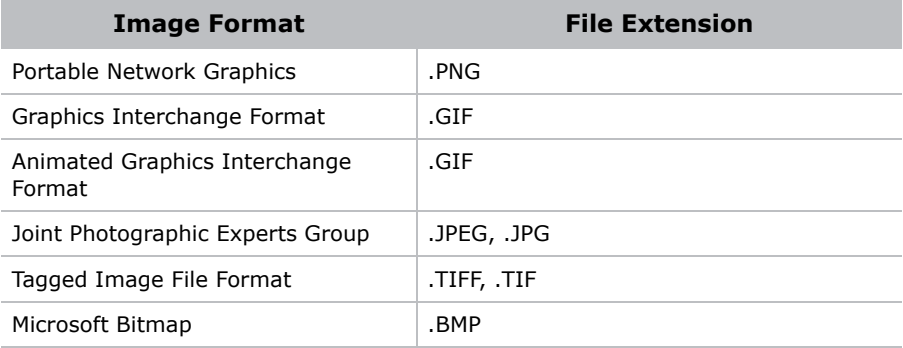

#### <span id="page-54-2"></span>**Interlaced Video**

Use of interlaced video signals connected as an external source to the JumpStart server is not recommended. This could produce visible image artifacts, such as missing lines, especially when viewed up close or if the video is upscaled significantly.

### <span id="page-55-0"></span>**Simultaneous Playback**

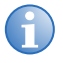

**i** Although limitations are provided using standard VESA<br>
resolutions, a wide range of non-standard resolutions —<br>
common with MicroTilos — are also supported within the common with MicroTiles — are also supported within the equivalent bandwidth.

JumpStart can play back many different kinds of content in a schedule: pictures, videos, color or text boxes, software applications, and live input. A single scenario can contain up to 60 media windows, and each media window can have up to 3,000 media objects scheduled at different times within it. However, the amount of content which may be played back simultaneously is limited by the JumpStart server hardware.

Limits apply to displaying each type of content alone: video or images. If you want to display several videos and image content simultaneously, or run additional applications, performance may degrade before you reach these limits.

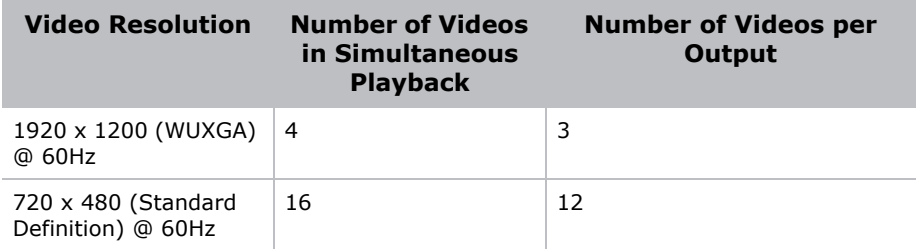

#### <span id="page-55-1"></span>**Images and Color Boxes**

When displaying images and color boxes before or after other content in a scenario, JumpStart can display a combined 25 million pixels of images or color boxes simultaneously.

In this instance, individual static images or color boxes should not be larger than 6.25 million pixels. If you exceed this value in a scenario, images, color boxes, or videos may not be displayed correctly.

These are examples of image combinations that would exceed the maximum recommended capacity when displaying with other content in a scenario:

• 4 images that are each 2500 by 2500 pixels

- 8 images that are each 1750 by 1750 pixels
- 12 images that are each 1920 by 1080 pixels

## <span id="page-56-0"></span>**Static Content**

If the images and color boxes remain static throughout the scenario, and are not preceded or succeeded by any other content, JumpStart can display up to a combined 50 million pixels of images or color boxes simultaneously.

In this instance, individual static images or color boxes should not be larger than 50 million pixels. If you exceed this value in a scenario, images, color boxes, or videos may not be displayed correctly.

Here are examples of image combinations that would reach JumpStart's maximum recommended capacity when they are being shown alone:

- 1 image that is 7000 by 7000 pixels
- 16 images that are each 1750 by 1750 pixels
- 24 images that are each 1920 by 1080 pixels.

### <span id="page-56-1"></span>**Capture Card Limitations**

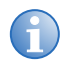

**i** High-bandwidth Digital Content Protection (HDCP) is not supported in JumpStart.

The JumpStart server D2R2-E DVI capture cards support the following resolutions:

- Digital: 640x480 (VGA), 800x600, 1024x768, 1280x1024, 1600x1200, 1920x1080, 1920x1200 (WUXGA)
- Analog: 640x480 (VGA), 800x600, 1024x768, 1280x1024, 1600x1200, 1920x1080, 2048x1536 (QXGA)
- HD Modes: 1080p, 720p, 576p, 480p using a Component HD-DVI connector (HDCP not supported).
- Supported Frequency: Resolution frequency supported up to 60Hz

Resolutions outside of the list may still be captured by the D2R2-E capture card; however, quality is not guaranteed.

#### Corporate offices

USA - Cypress ph: 714-236-8610 Canada - Kitchener ph: 519-744-8005

#### Worldwide offices

United Kingdom ph: +44 118 977 8000 France ph: +33 (0) 1 41 21 00 36

Germany .<br>Germany<br>ph: +49 2161 664540

Eastern Europe ph: +36 (0) 1 47 48 100 Middle East ph: +971 (0) 4 299 7575 Spain ph: + 34 91 633 9990

Singapore ph: +65 6877-8737 Beijing ph: +86 10 6561 0240 Shanghai ph: +86 21 6278 7708 Japan ph: 81-3-3599-7481 South Korea ph: +82 2 702 1601

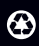

For the most current technical documentation, please visit www.christiedigital.com

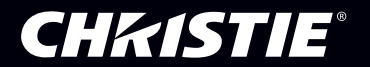